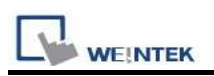

# SIGMATEK S-DIAS CPU (Ethernet)

Supported Series: SIGMATEK S-DIAS Digital Mix DM162 Website: http://www.sigmatek-automation.com/en/

## HMI Setting:

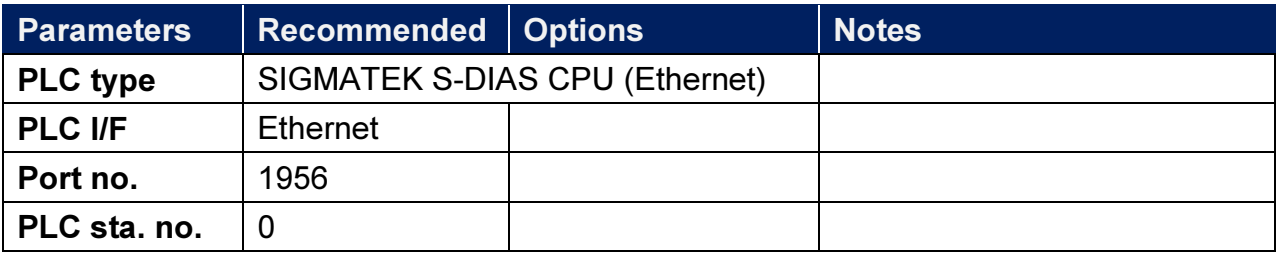

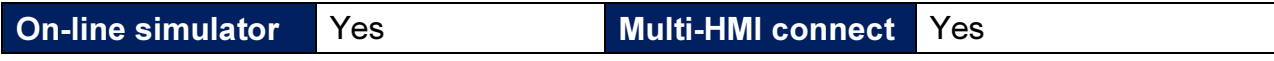

## How to Import Tag:

1. Launch LASAL Class 2, click Network View tab, and the software editing area opens.

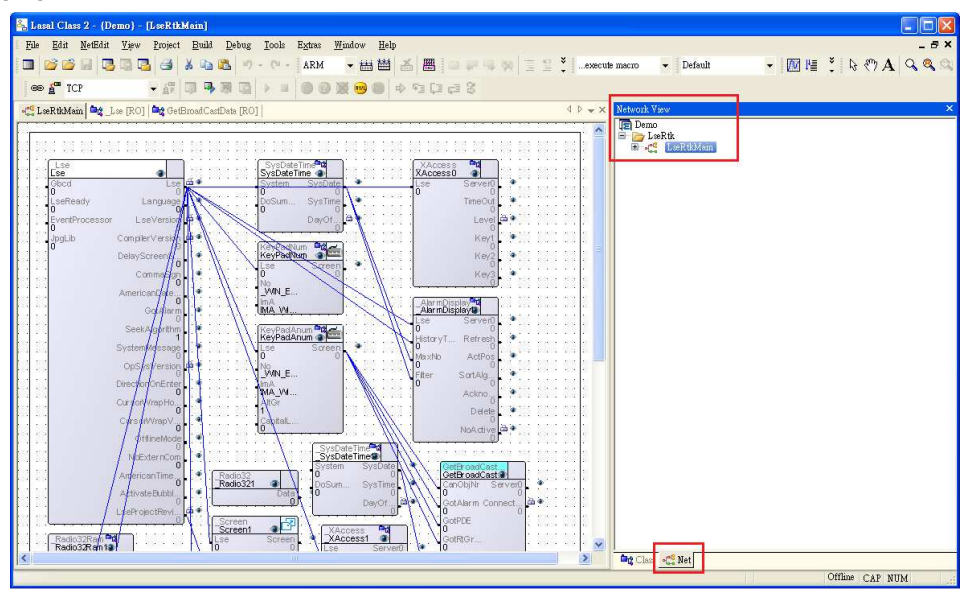

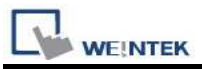

2. Switch to Class View tab and drag the object to the editing area.

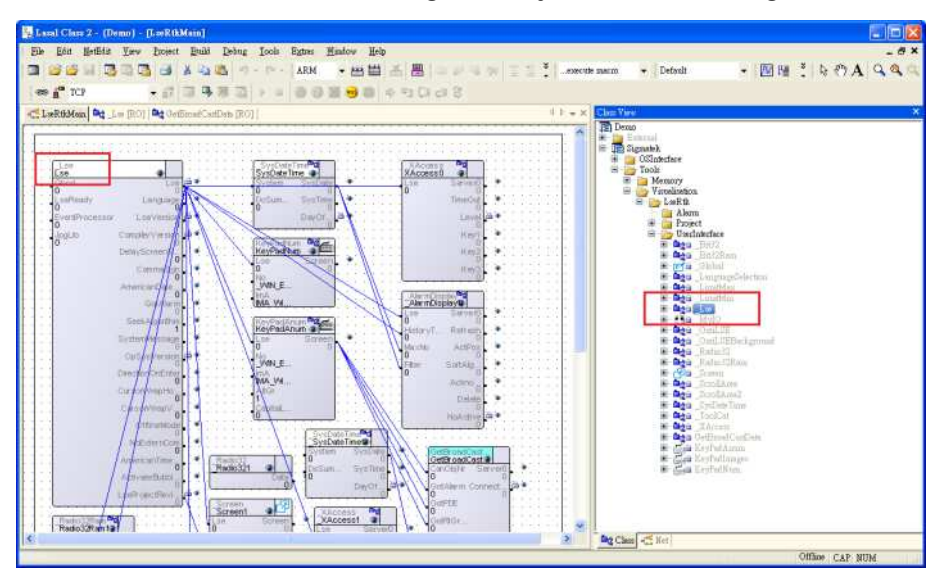

3. In the editing area select the object, and in Properties tab select true for Visualized.

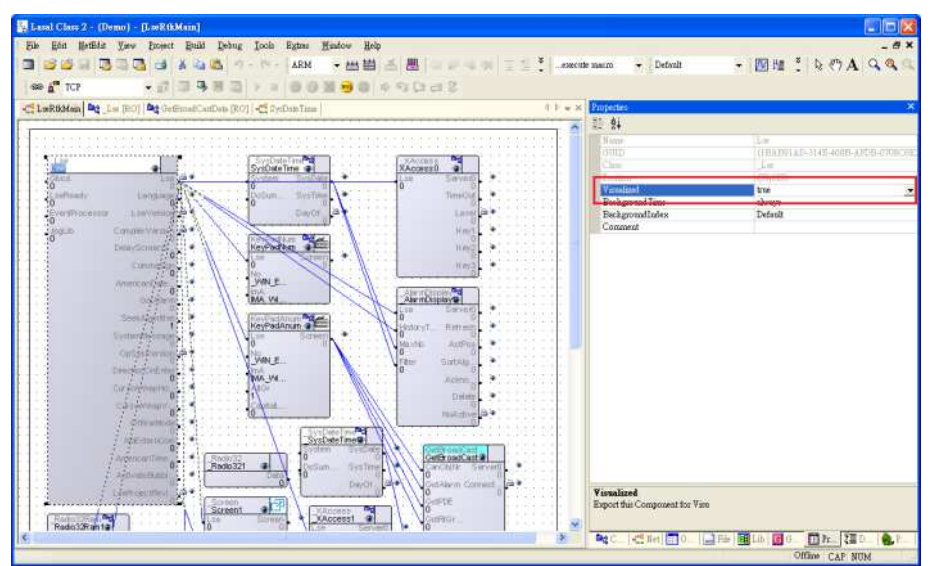

4. Build the file.

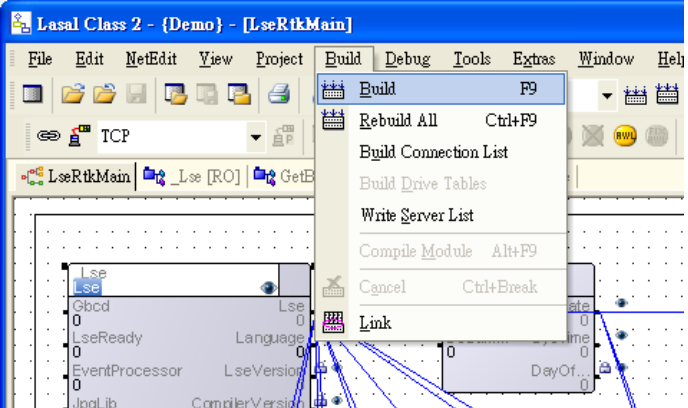

5. After editing, the MaeExp.txt file will be generated under the project folder, and

**WE!NTEK** 

the file can be imported to EasyBuilder. If false was selected for Visualized in step 3, then the file will not be imported to EasyBuilder.

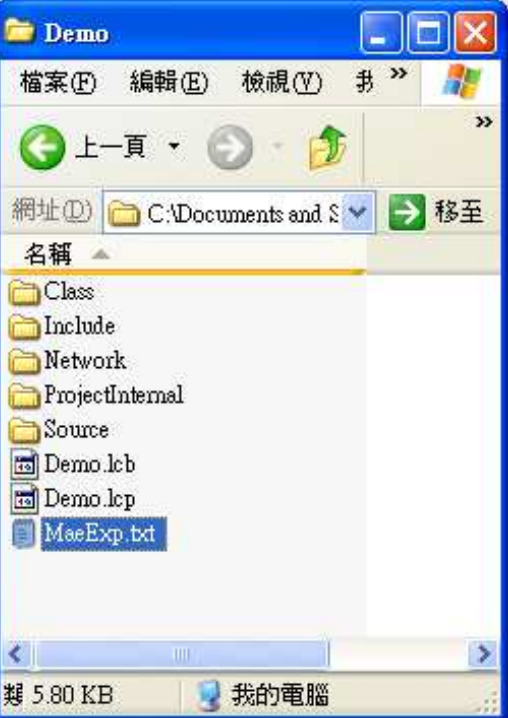

6. Launch EasyBuilder, select SIGMATEK driver and set the parameters, and then select Import Tag.

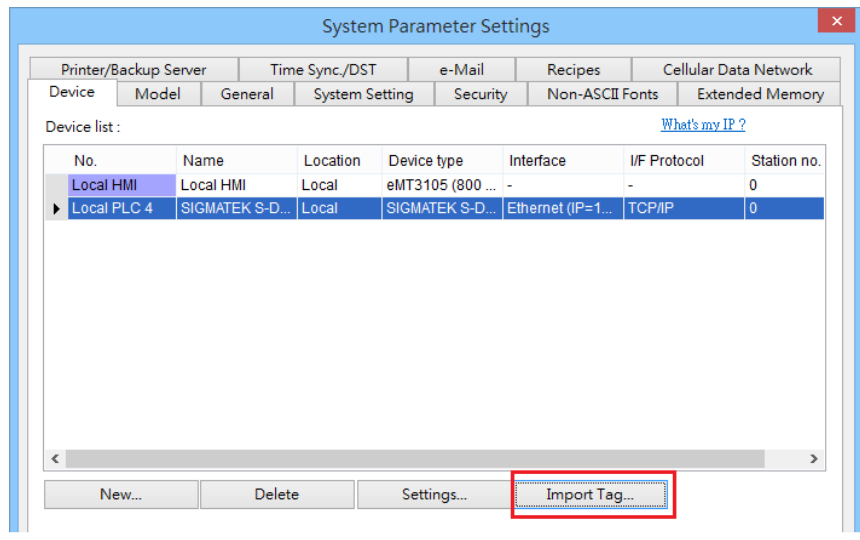

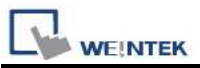

7. Click Get Tag » Verifying tags with PLC, and then select the MaeExp.txt file generated in step 5. Please check that the PLC is on line for verification. The address tags can also be imported by clicking Get Tag » Import Tag, and then run off-line simulation. Please note that on-line simulation and download cannot be carried out using this method.

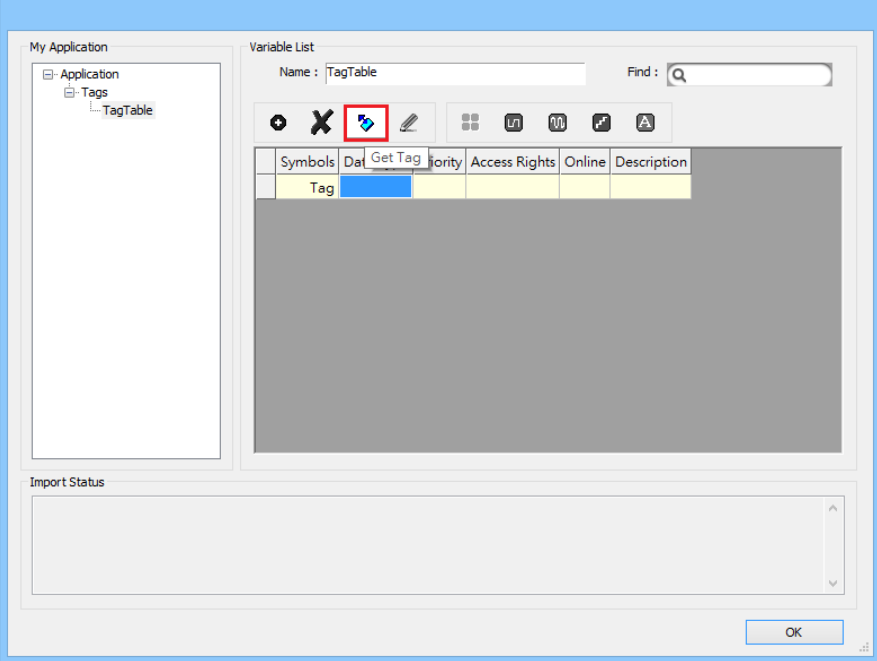

8. See the result in Import Status field.

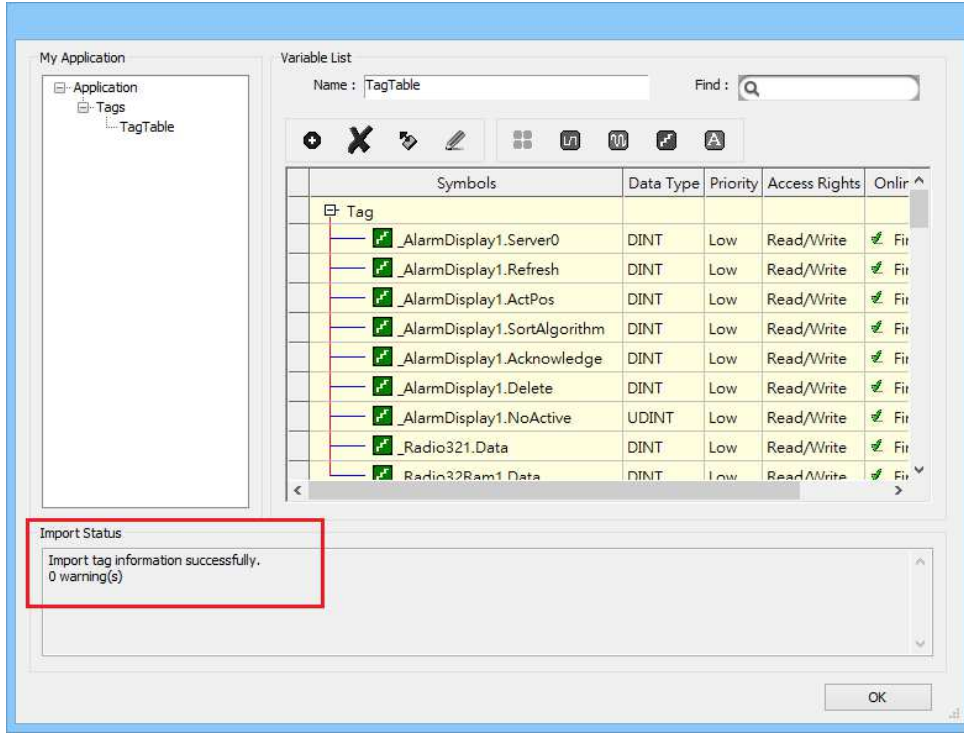

# Support Device Type:

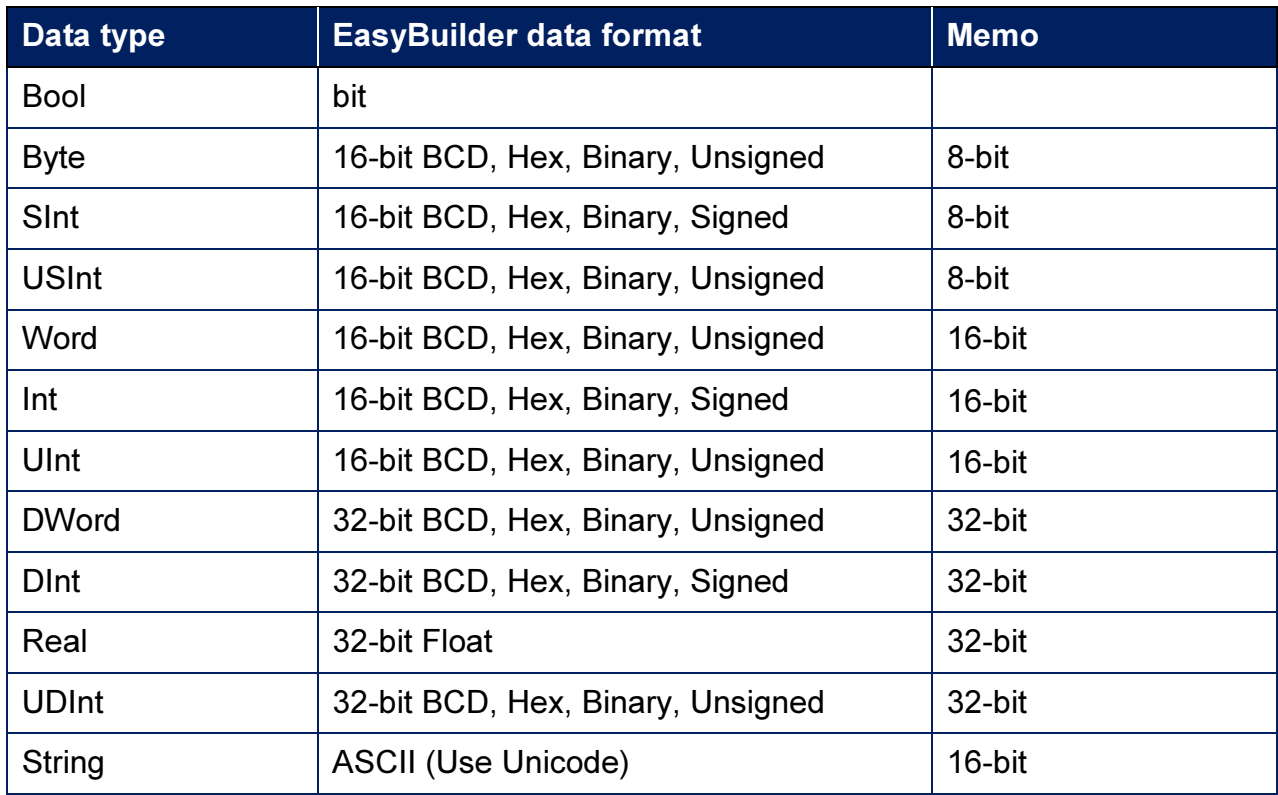

# Wiring Diagram:

#### Ethernet Cable:

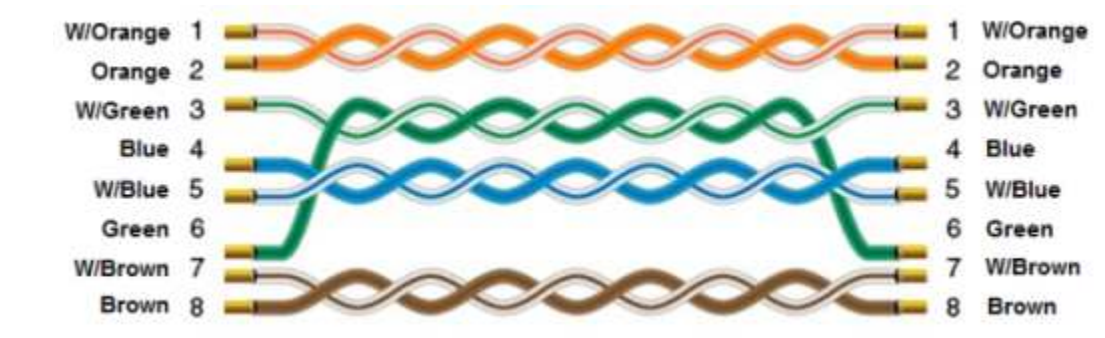